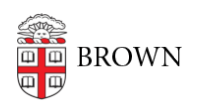

[Knowledgebase](https://ithelp.brown.edu/kb) > [Desktop Computing and Printing](https://ithelp.brown.edu/kb/desktop-computing-and-printing) > [MyPrint](https://ithelp.brown.edu/kb/myprint) > [Install MyPrint on Ubuntu](https://ithelp.brown.edu/kb/articles/install-myprint-on-ubuntu)

Install MyPrint on Ubuntu Kyle Oliveira - 2023-01-31 - [Comments \(0\)](#page--1-0) - [MyPrint](https://ithelp.brown.edu/kb/myprint)

> These steps were verified working on Ubuntu 22.04.1 LTS. You will need to be on **campus or connected via VPN** for these steps to work.

Required packages

- sudo apt-get install smbclient
- sudo apt-get install python3-smbc

## Instructions

- 1. Go to **Settings**. This can be found within Applications.
- 2. Go to **Printers**.
- 3. Click **Additional Printer Settings...**

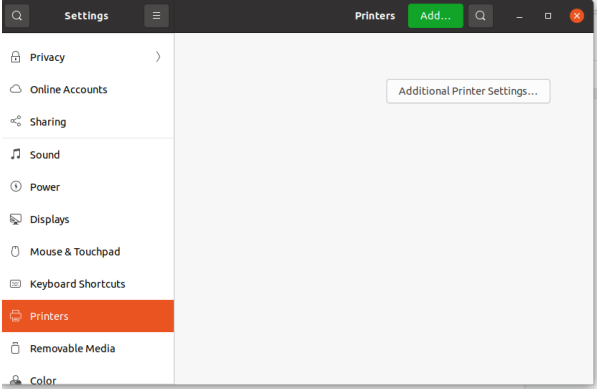

4. Click **Add**.

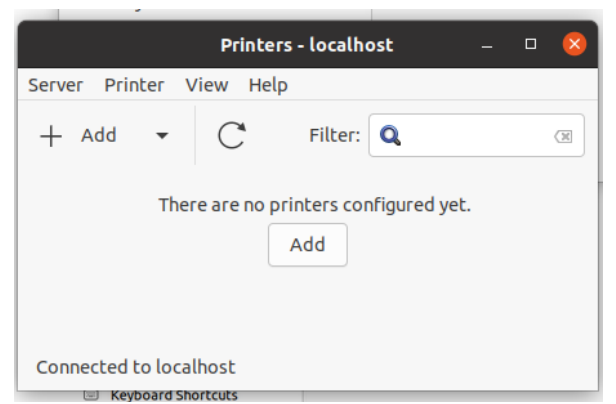

- 5. Expand Network Printer and select **Windows Printer via SAMBA**.
- 6. For *smb://* input the following address and then click **Browse**. Make sure to include the trailing slash '/': ppcutprcit.ad.brown.edu/

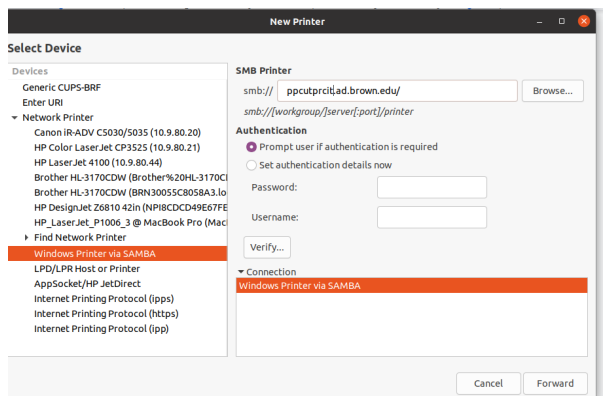

7. Input your username and password. For **Domain**, use ad.brown.edu.

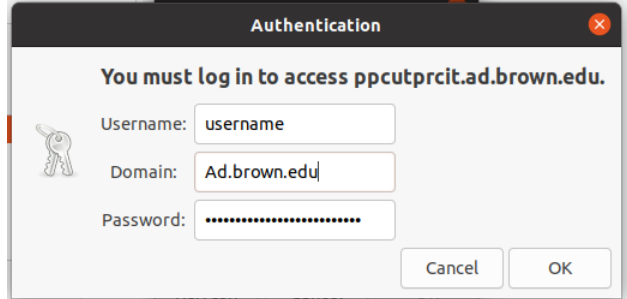

8. A new window will appear with a list of printers. Select the appropriate printer and click **OK.**

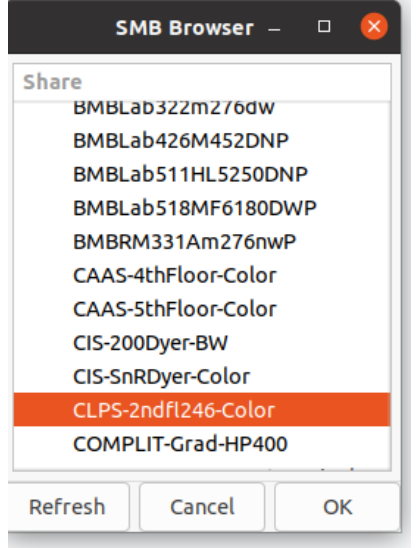

9. Select the option Set authentication details now and **input your Brown username and password**. Input your username in this format ad.brown.edu\username. **DO NOT** click Verify.

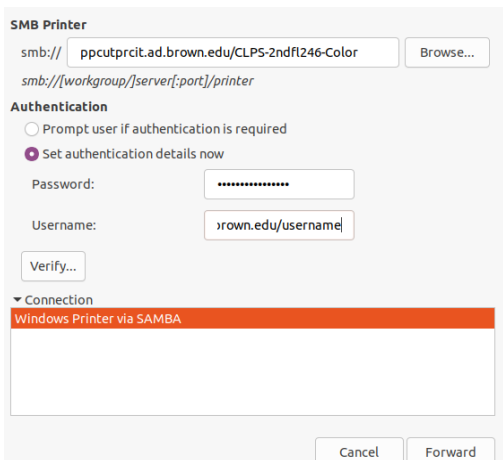

## 10. Click **Forward**.

11. Select the appropriate Make and click **Forward**.

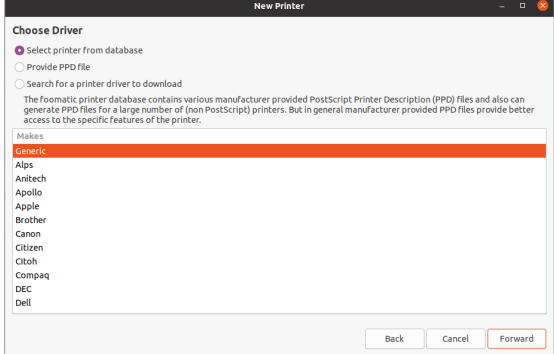

- 12. Select the appropriate Model and click **Forward**. (If you're unsure of the Make/Model of the printer or it doesn't appear, consult your IT person.)
- 13. You will be prompted to set up additional printer options. Configure as needed, then click **Forward**.

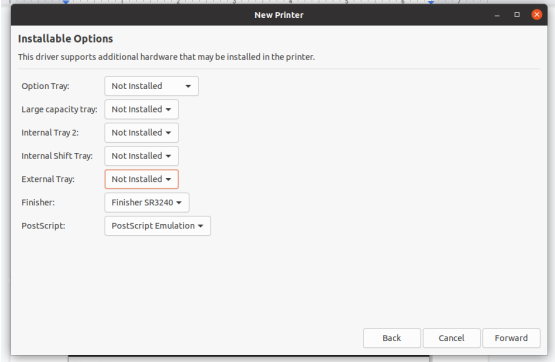

14. Set a Printer Name, Description, and Location as preferred then click **Apply**. For example:

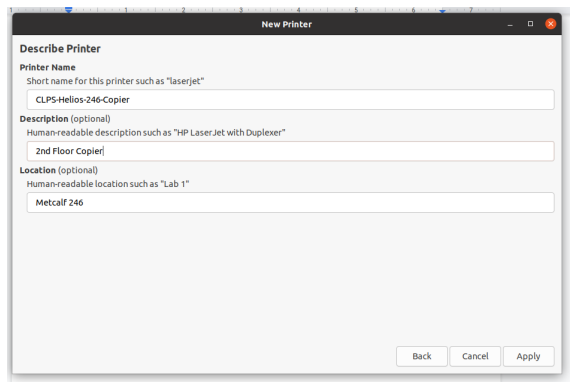

- 1. OIT-Dyer-123-BW
- 2. First-floor printer
- 3. Room 123
- 15. You will be asked to print a test page. You can do so to confirm the settings we set up correctly. Click **OK** and close out all printer settings once you've confirmed printing was successful.

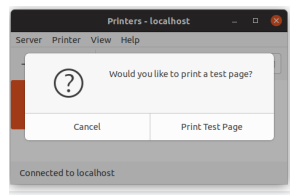